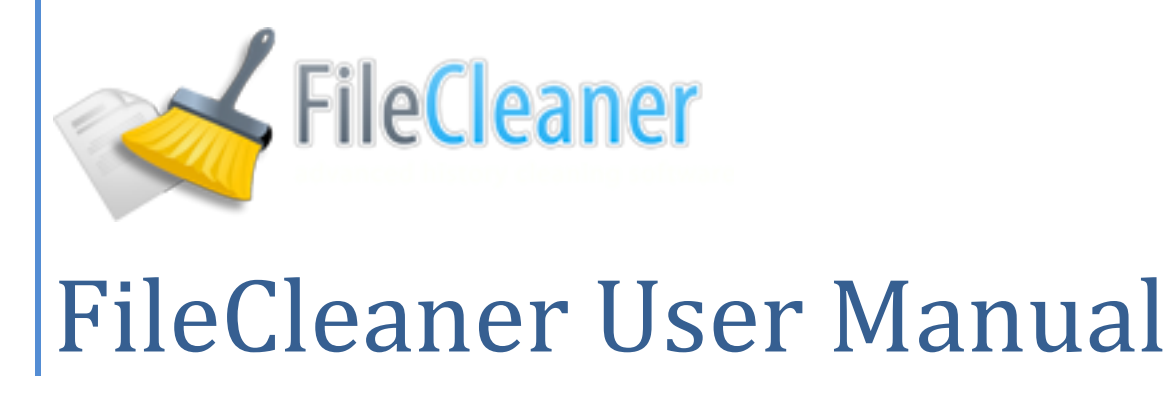

Version 4.3 Copyright WebMinds, Inc.

# **Table of Contents**

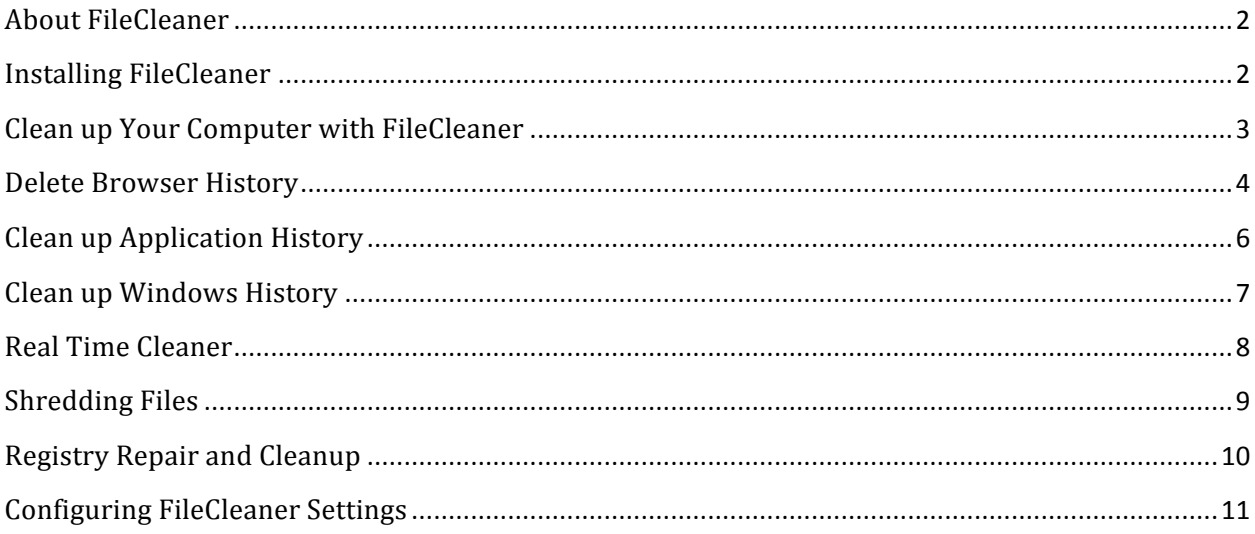

## **About FileCleaner**

**FileCleaner** is an advanced PC cleanup and optimization tool that will help you remove system clutter, fix registry errors, make your PC run faster and even protect your privacy. Better still, it can clean up your computer automatically in real time.

With FileCleaner you can:

- Clean up history and cache for Internet Explorer, Firefox and Chrome
- Delete junk files created by Windows and popular software programs
- Delete history tracks automatically in real time
- Fix registry errors to optimize computer performance
- Shred files beyond recovery

FileCleaner is a fast and responsive cleanup utility that will make your computer as fast and stable as when it was brand new.

### **Installing FileCleaner**

Installing FileCleaner is very easy even if you are a novice user. FileCleaner's Installer has an intuitive interface, which means that installing the program is as easy as following onscreen instructions.

### **To Install FileCleaner:**

- 1. Locate the **filecleaner setup.exe** file on your desktop or in your **Downloads** folder and double-click the file to begin the installation process. If you haven't downloaded the setup file yet, you can download it now from http://filecleaner.com/download.
- 2. Depending on the operating system you use, you might get a UAC prompt. Click **Allow**.
- 3. Follow the Installer's onscreen instructions to complete the installation. If you need any further help, please visit our support page at http://filecleaner.com/support.

# **Clean up Your Computer with FileCleaner**

You can perform a thorough cleanup of your computer with just a couple of clicks using FileCleaner's default settings. It will scan your computer for all sorts of junk files, from browser cache and temporary Internet files to Windows files, temporary files created by popular software and messengers. To run a complete system analysis:

1. Open FileCleaner and click on the **Analyze all!** button at the bottom of the menu

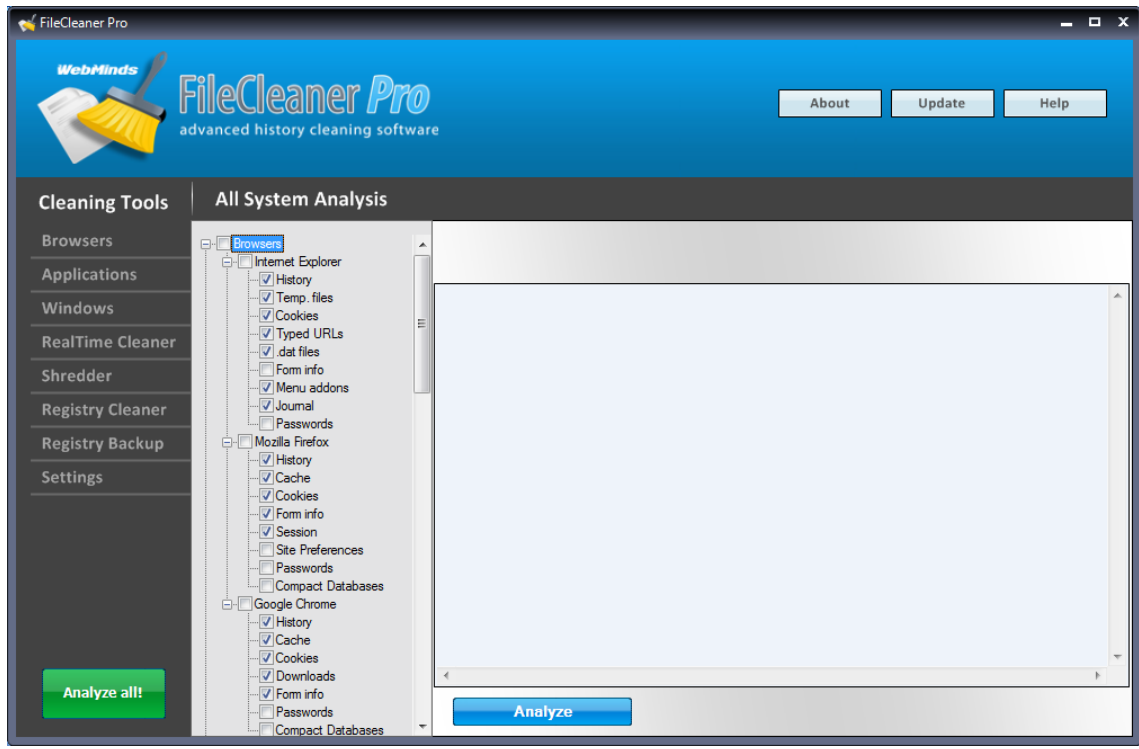

2. Once the program completes the analysis, you will be presented with a detailed report

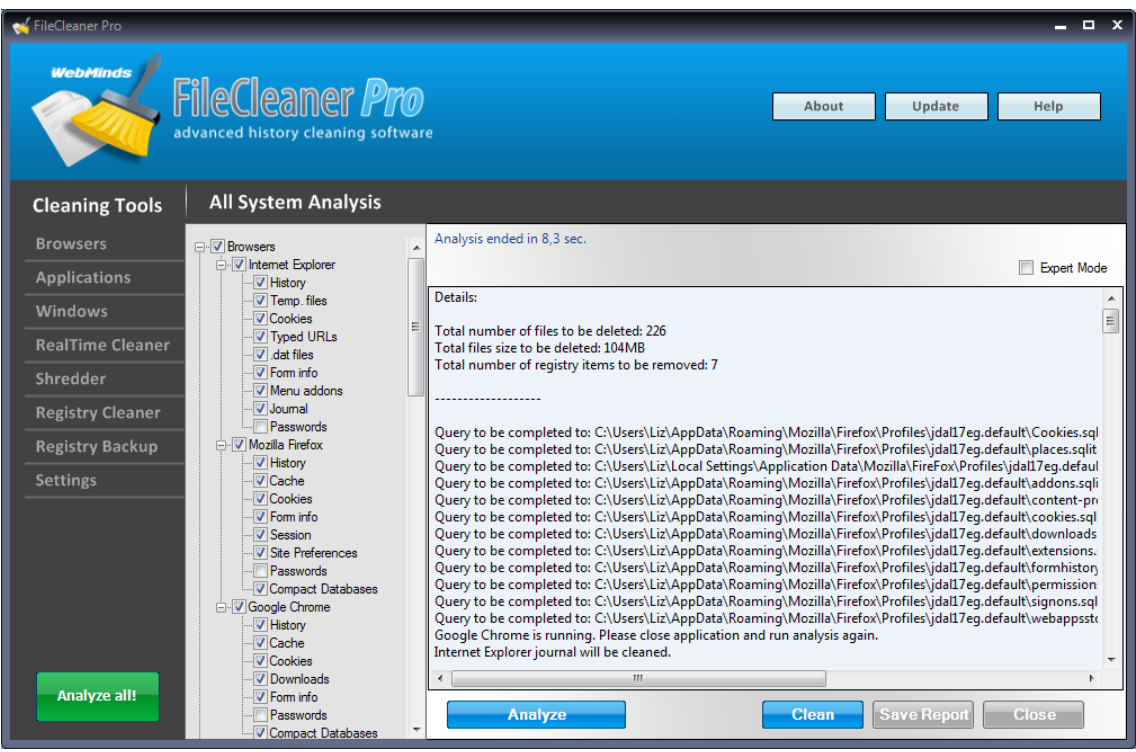

- 3. Click on the **Clean** button to delete all junk files. If you want to delete individual files, select the **Expert Mode** checkbox and then uncheck the files you want to keep.
- 4. When the cleanup is complete, you will be presented with a report. You can save the report by clicking on **Save Report** or close it by clicking on **OK**

# **Delete Browser History**

You can also use FileCleaner to clean up individual categories, like browser and applications history. Just use the cleaning tools menu to select different utilities. When you open FileCleaner for the first time, the **Browser** category is selected.

To cleanup browser history, temporary files, cookies and other debris, do the following:

- 1. Select the browser categories you want to cleanup by checking the checkboxes. FileCleaner can cleanup junk files created by Internet Explorer, Firefox and Chrome
- 2. Click on the **Analyze** button under the browser category you want to cleanup

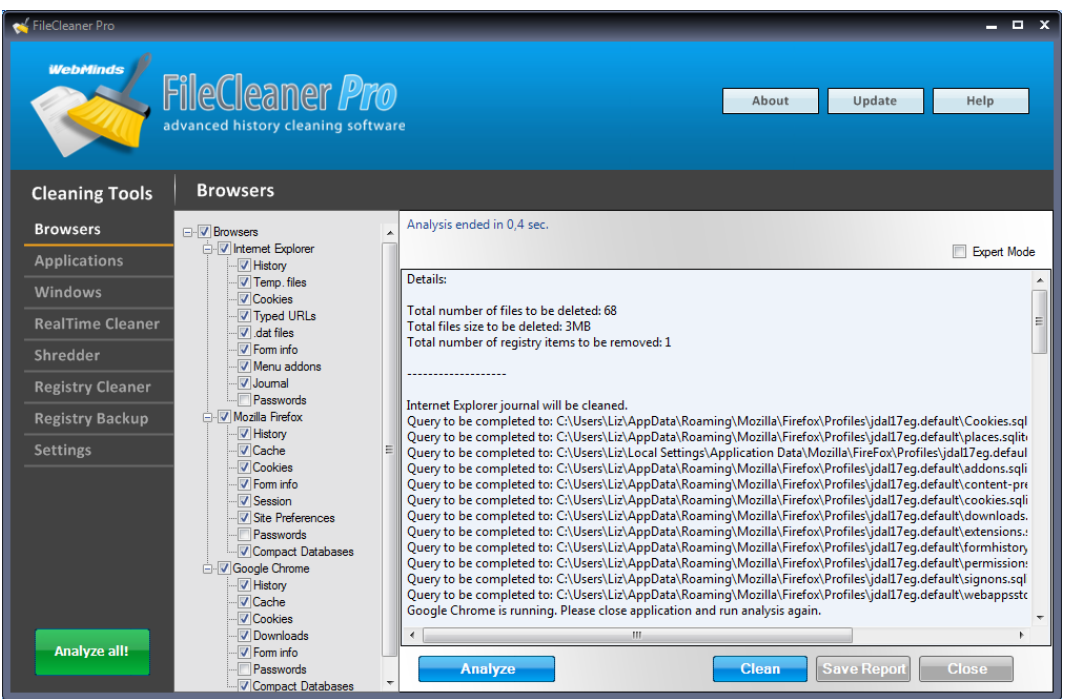

3. When the analysis is complete, you will be offered to review the scan results and run the cleanup

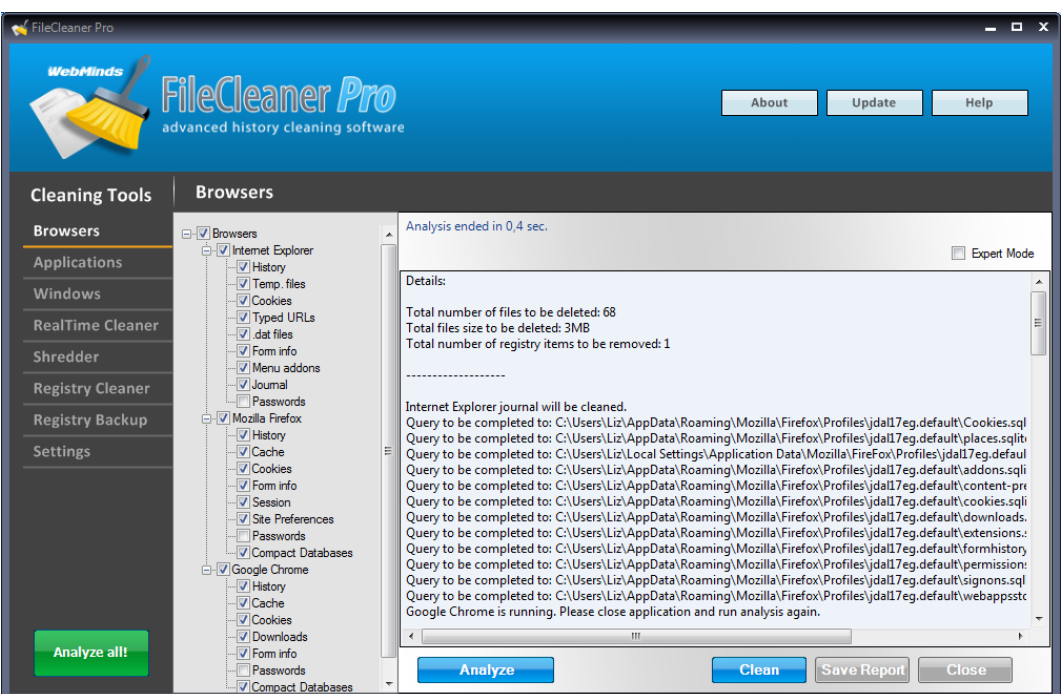

4. Click on the **Clean** button to delete all junk files. If you want to delete individual files, select the **Expert Mode** checkbox and then uncheck the files you want to keep.

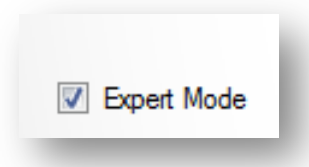

5. When the cleanup is complete, you will be presented with a report. You can save the report by clicking on **Save Report** or close it by clicking on **OK**

## **Clean up Application History**

If you want to clean up history tracks for various applications, do the following:

- 1. Click on the **Applications** menu item
- 2. Select the application categories you want to cleanup by checking the checkboxes
- 3. Click on the **Analyze applications!** button

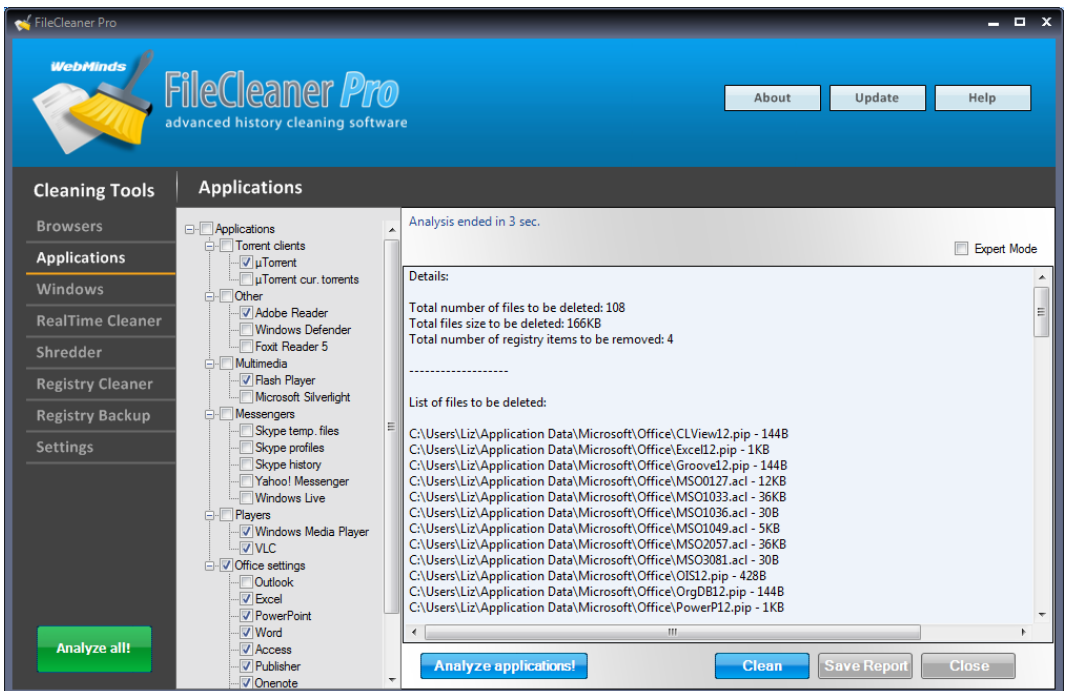

- 4. When the analysis is complete, you will be offered to review the scan results and run the cleanup
- 5. Click on the **Clean** button to delete all junk files. If you want to delete individual files, select the **Expert Mode** checkbox and then uncheck the files you want to keep.

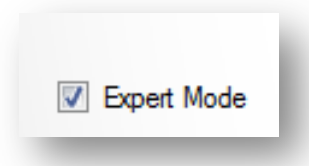

6. When the cleanup is complete, you will be presented with a report. You can save the report by clicking on **Save Report** or close it by clicking on **OK**

### **Clean up Windows History**

You can also clean up Windows temp files with FileCleaner:

- 1. Navigate to the **Windows** menu item
- 2. Select the Windows categories you want to cleanup by checking the checkboxes
- 3. Click on the **Analyze Windows!** button

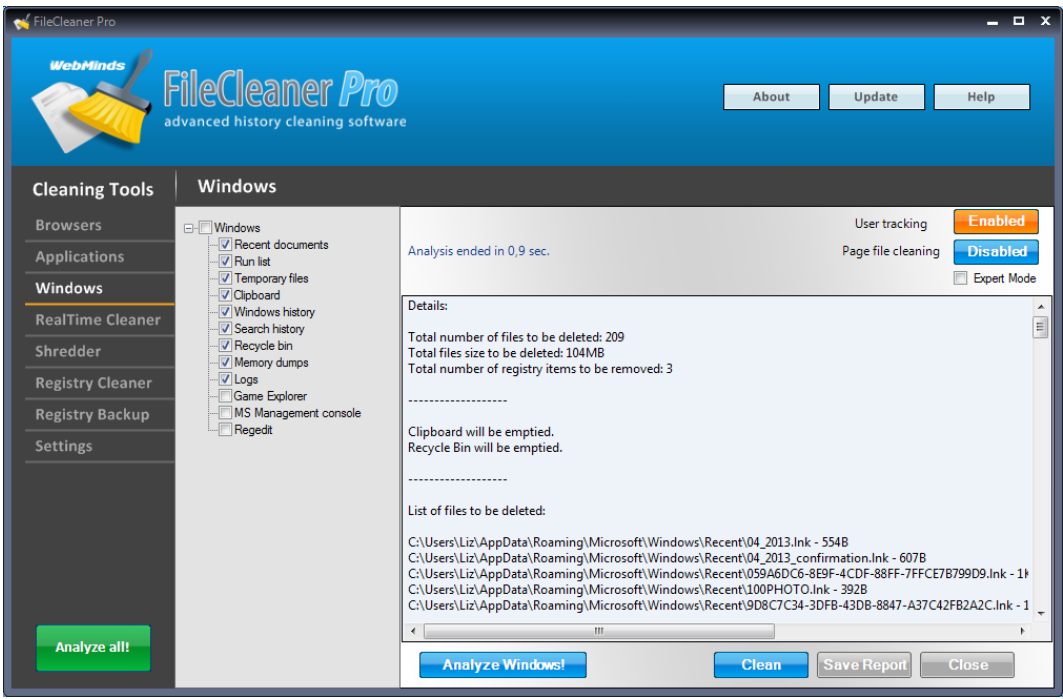

- 4. When the analysis is complete, you will be offered to review the scan results and run the cleanup
- 5. Click on the **Clean** button to delete all junk files. If you want to delete individual files, select the **Expert Mode** checkbox and then uncheck the files you want to keep.

6. When the cleanup is complete, you will be presented with a report. You can save the report by clicking on **Save Report** or close it by clicking on **OK**

You can also configure FileCleaner to track users, so that it cleans up history only for the current user, and enable page file cleanup.

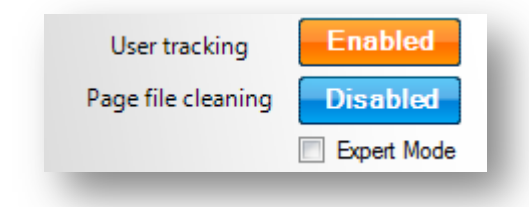

## **Real Time Cleaner**

Real Time Cleaner is a feature that allows you to automatically delete browser and applications' temporary files. When the Real Time Cleaner is enabled, temporary files are deleted as soon as you close your browser or application.

To switch Real Time Cleaner on, select it from the menu and check the checkbox to enable it. Click **OK** in the confirmation window that appears.

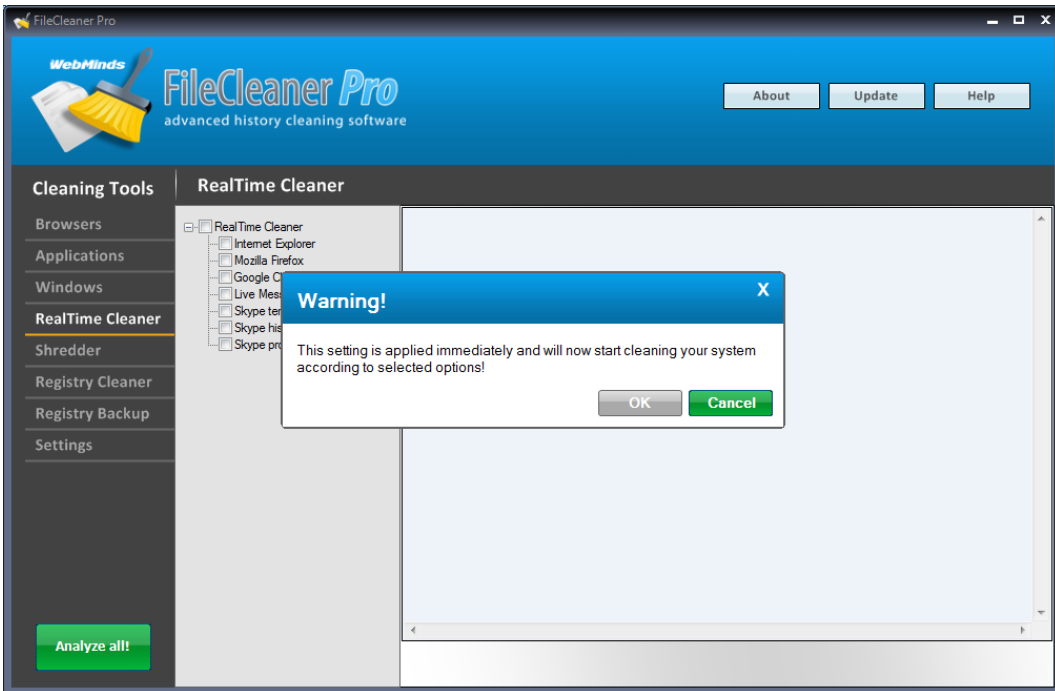

You can configure Real Time Cleaner to clean up files left by Internet Explorer, Firefox, Chrome, Skype and Windows Live Messenger.

## **Shredding Files**

FileCleaner has a built-in file shredder tool. With the help of this tool you can securely delete files and folders, so that nobody would be able to restore them even with the help of professional file recovery software.

To use the file shredder:

- 1. Navigate to the **Shredder** menu item
- 2. Drag and drop the files you want to shred into the program window. Alternatively use the file browser to browse to the files or folders you want to shred.

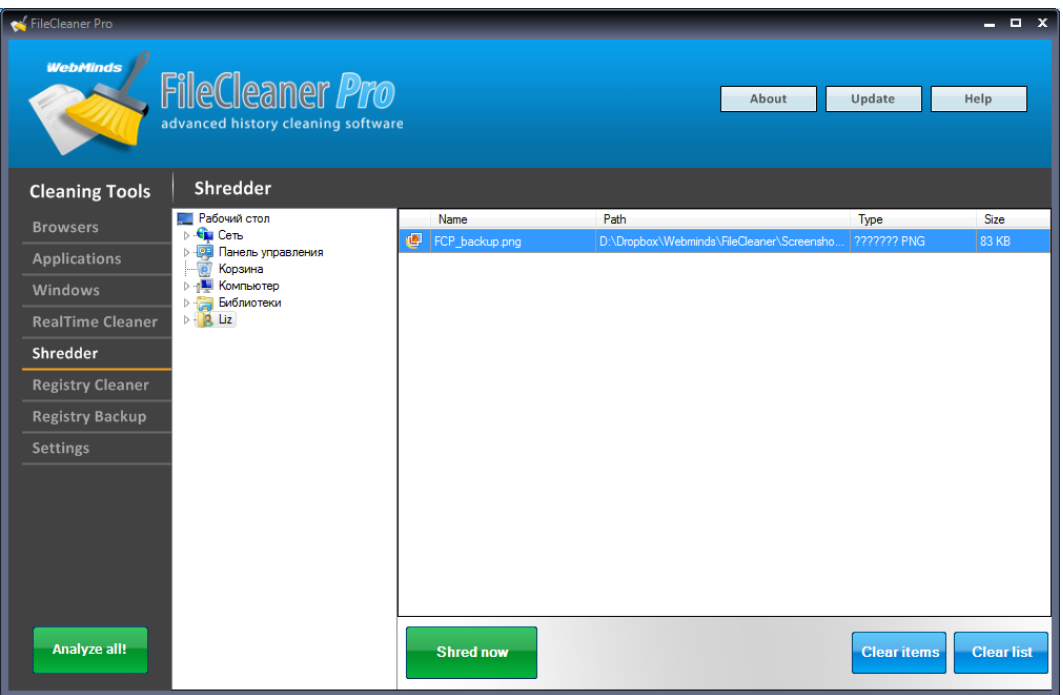

*Note:* adding a folder means that all files located in that folder will *be shredded*

- 3. If you want to remove an item from the list, select it and click on the **Clear item** button. You can also remove all items by clicking on the **Clear list** button
- 4. To shred files, click on the **Shred now** button. You will be asked to confirm your action

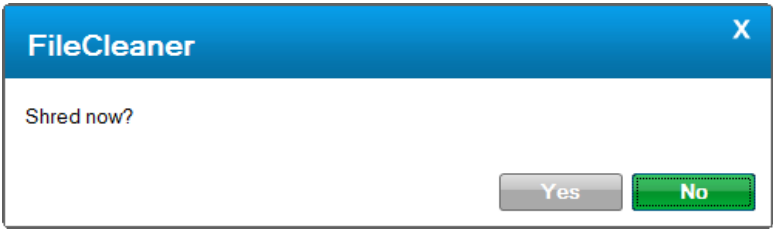

5. The files and folders you've added to the list will be shredded beyond repair

# **Registry Repair and Cleanup**

FileCleaner has a built-in registry cleanup and repair tool that will fix Windows errors and make your computer faster and more stable.

To fix and clean up the registry, do the following:

- 1. Navigate to the **Registry Cleaner** menu item
- 2. Select the categories within the registry that you want to cleanup by checking the checkboxes
- 3. Click on the **Analyze** button

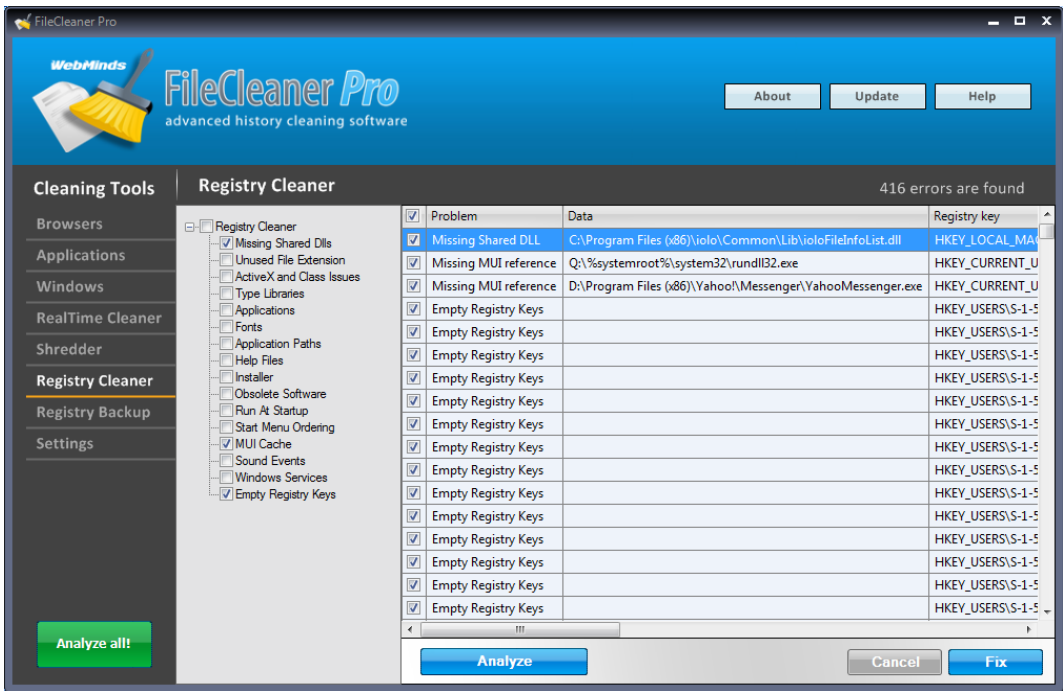

4. Review the results and click on the Fix button to fix all errors

FileCleaner has a registry backup feature that will let you restore your registry in case something goes wrong in just one click. To roll back the registry, do the following:

- 1. Click on the Registry Backup menu item
- 2. You will see the list of available back ups

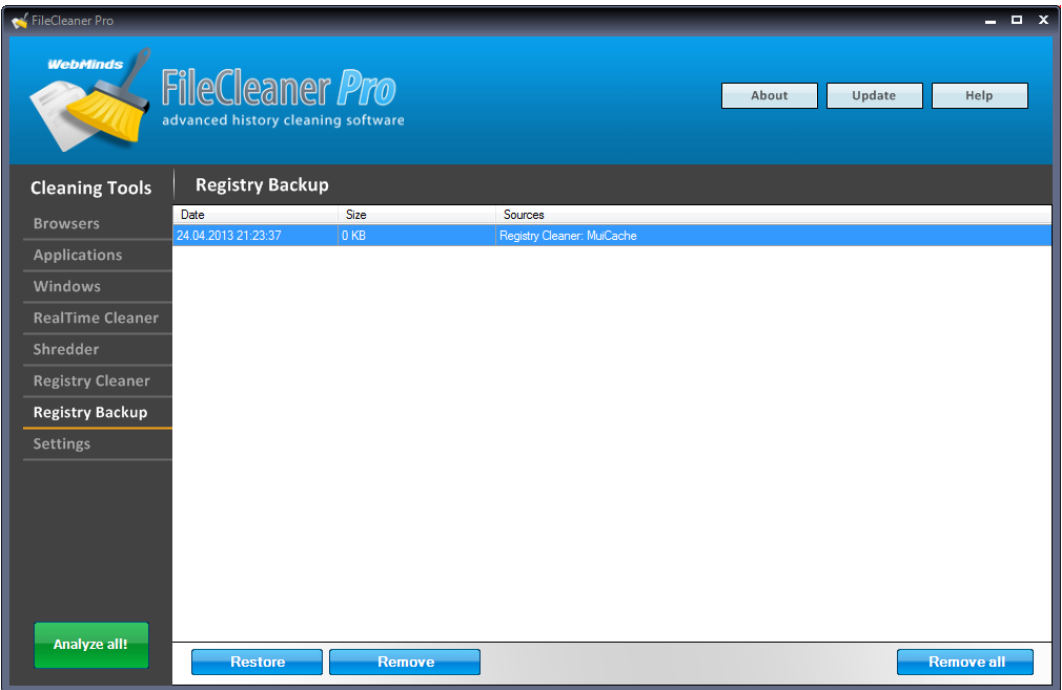

3. To restore a back up, select it and click on the **Restore** button. To delete it, select it and click on the **Remove** button.

### **Configuring FileCleaner Settings**

FileCleaner comes with a lot of customization options. Simply navigate to **Settings** to configure them.

You can:

- Configure the program to run on schedule
- Run the program on Windows startup
- Run cleanup on Windows startup
- Select a file shredder algorithm **Null** is the fastest one and **Gutmann** is the most secure
- Create registry backups automatically
- Minimize the program to system tray when you close it

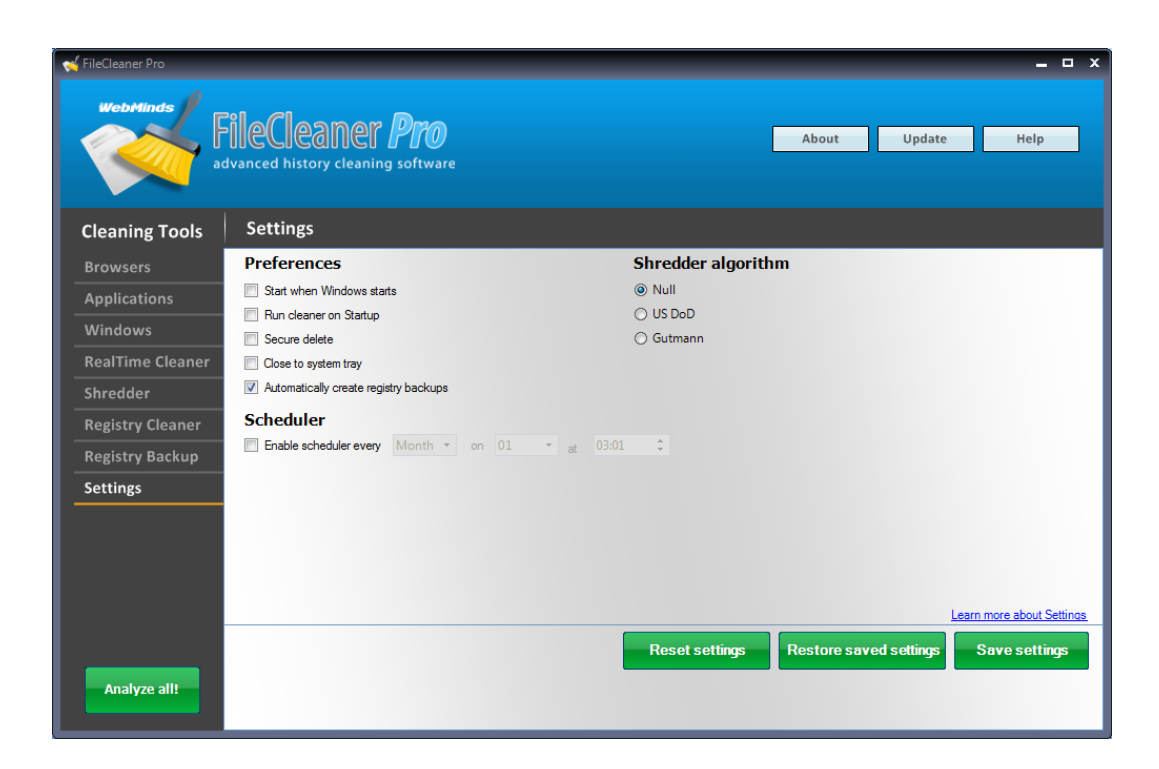

When you are done, click on the **Save settings** button.